- **1.** Нажимаем клавишу **и на пульте**
- **2. Вход**, нажимаем клавишу **деят** на пульте

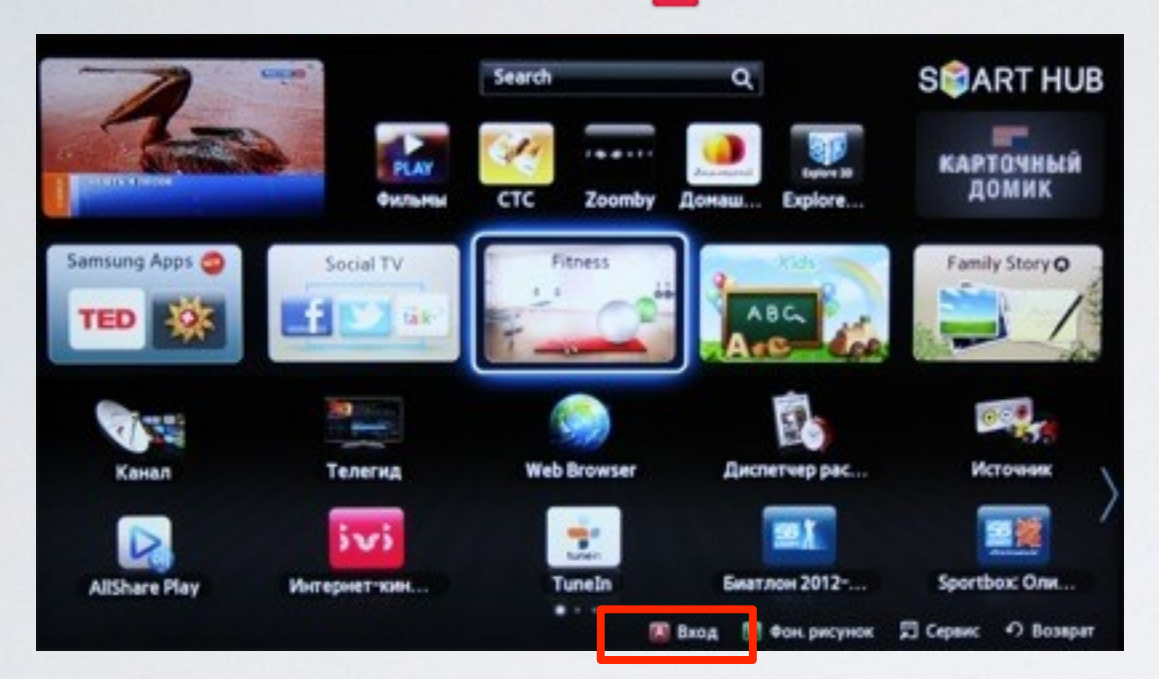

**3**. Задаём пользователя **develop** , задаём пароль, **любые 6 цифр** и нажимаем **Вход**

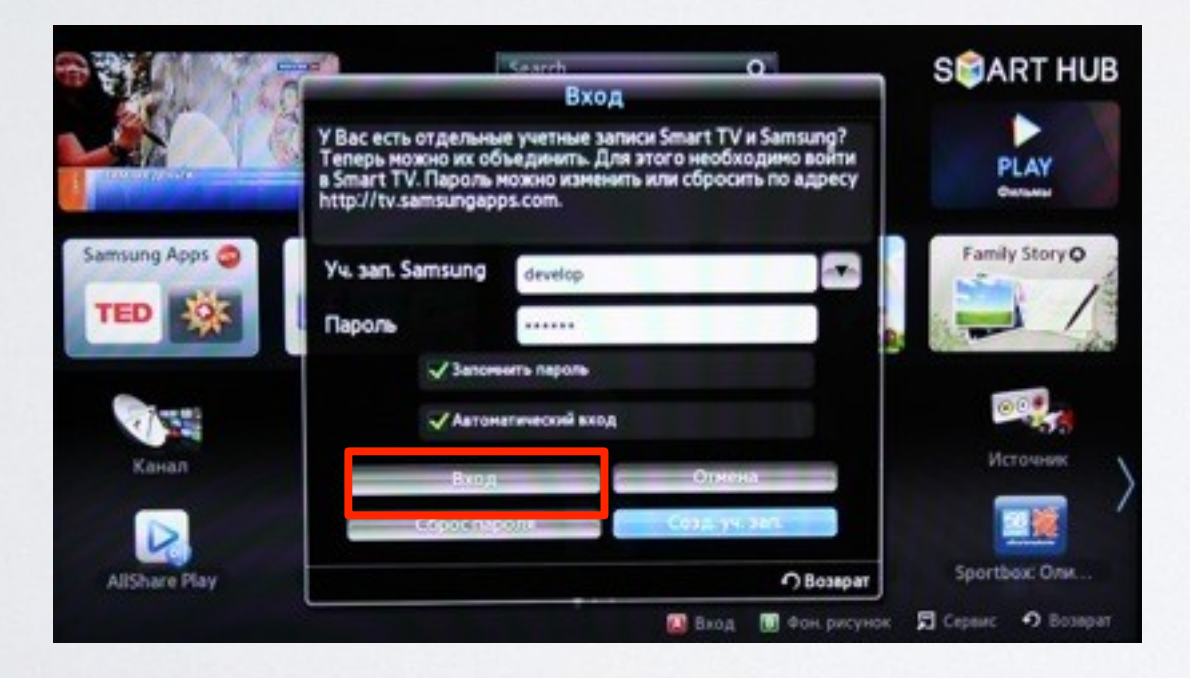

если авторизация прошла успешно, то снизу в левом углу на экране телевизора увидим пользователя **develop**

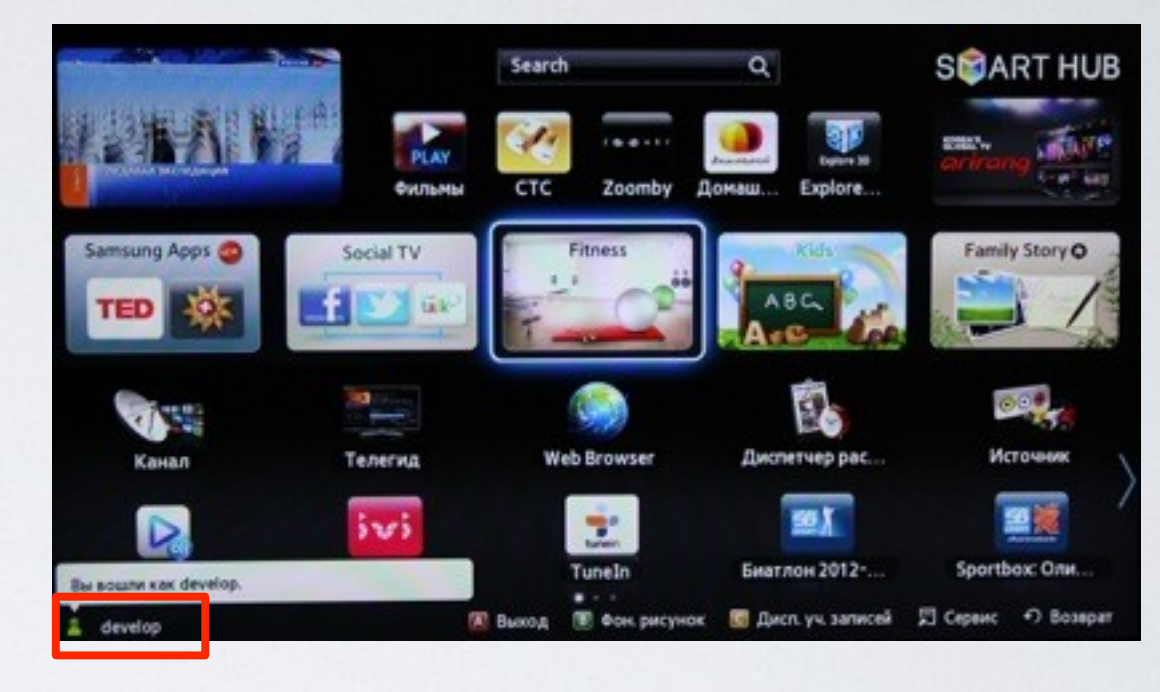

**4. Сервис,** нажимаем клавишу  $\frac{1}{n}$  и выбираем пункт **Настройки**

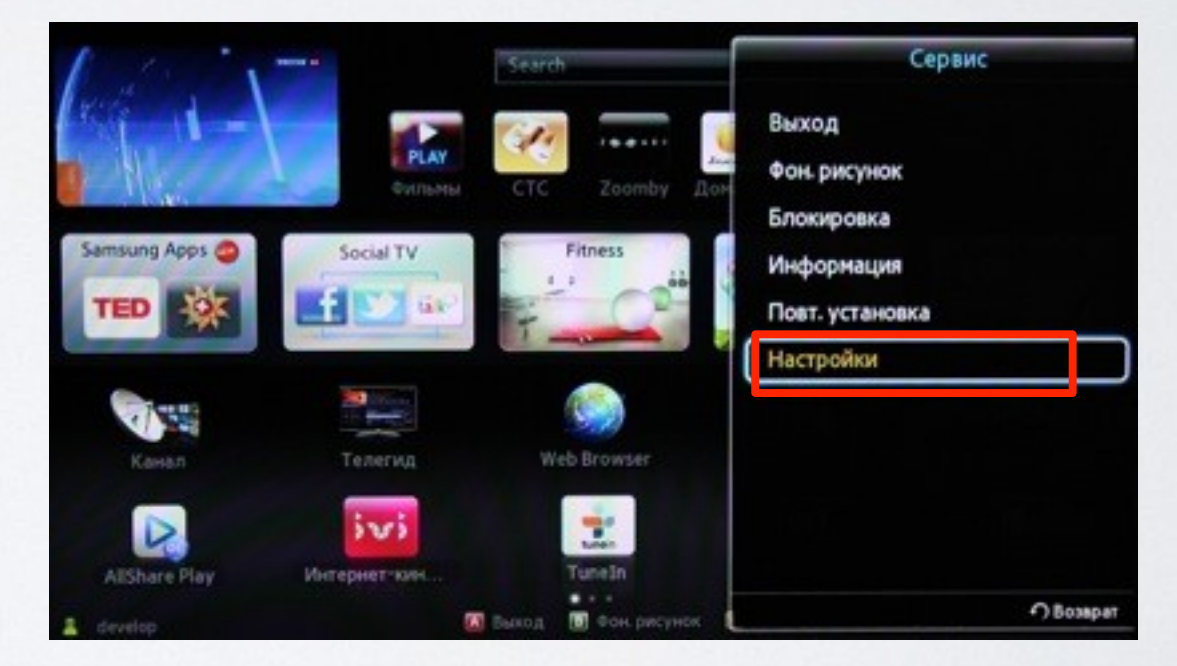

**5**. Далее, в меню настроек выбираем пункт **Разработка**

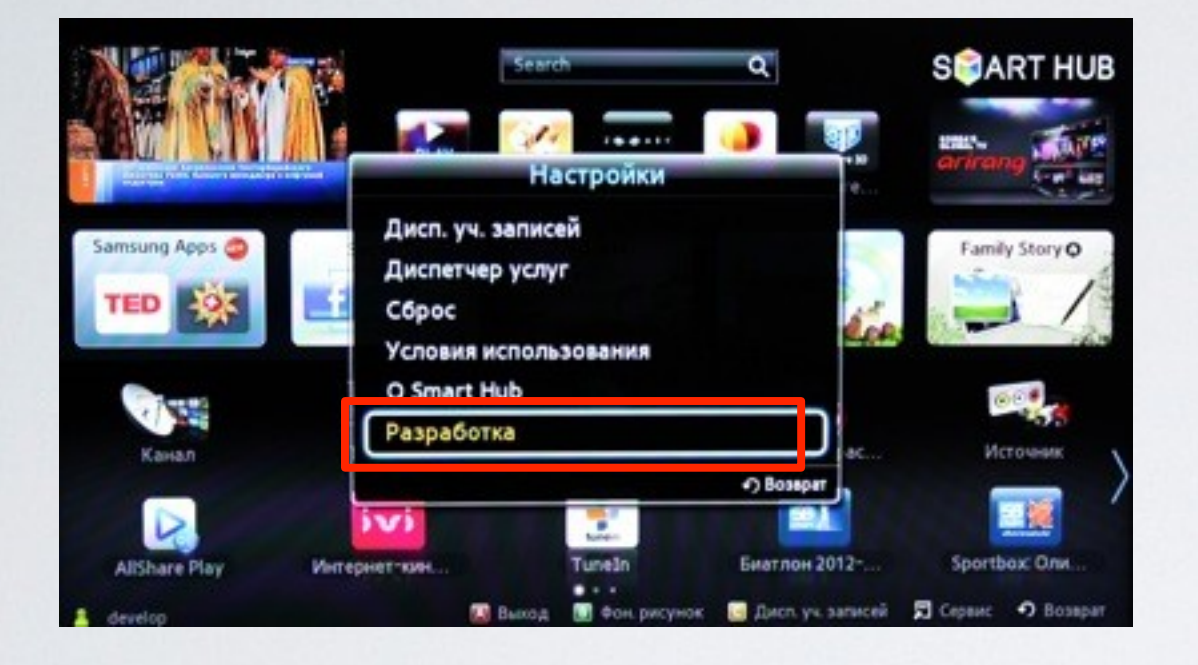

**6**. Выбираем пункт **Настройка IP-адреса серв. 8**. В меню разработка, в настройках выбираем

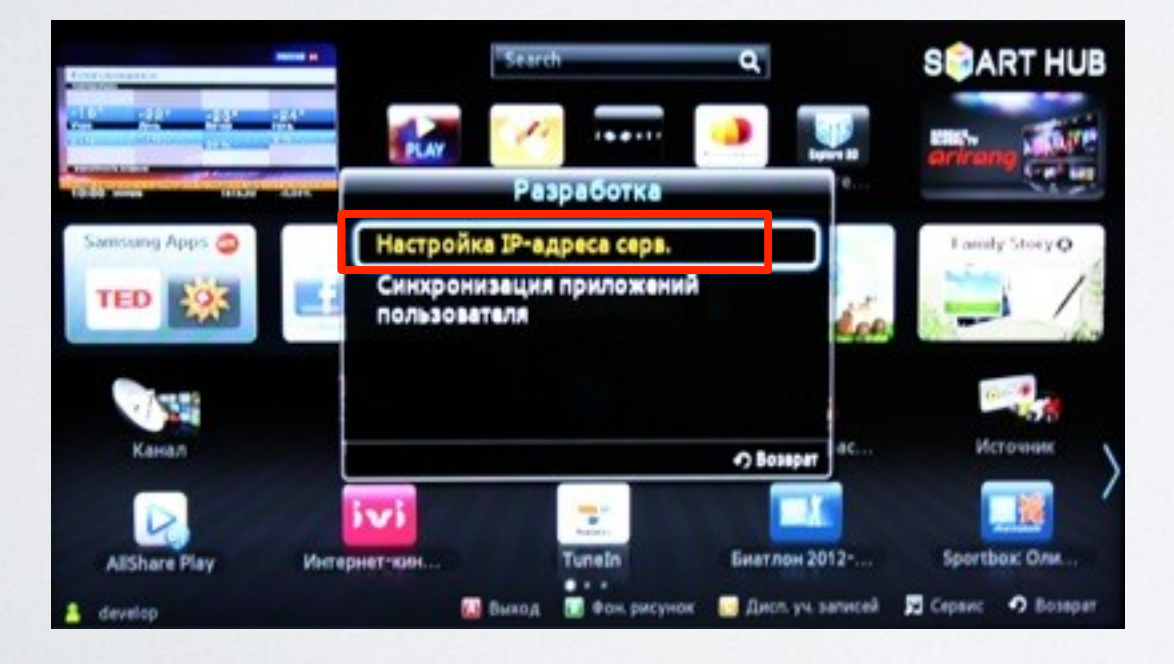

**7**. Для загрузки приложений задаём IP-адрес: **185.116.209.14**

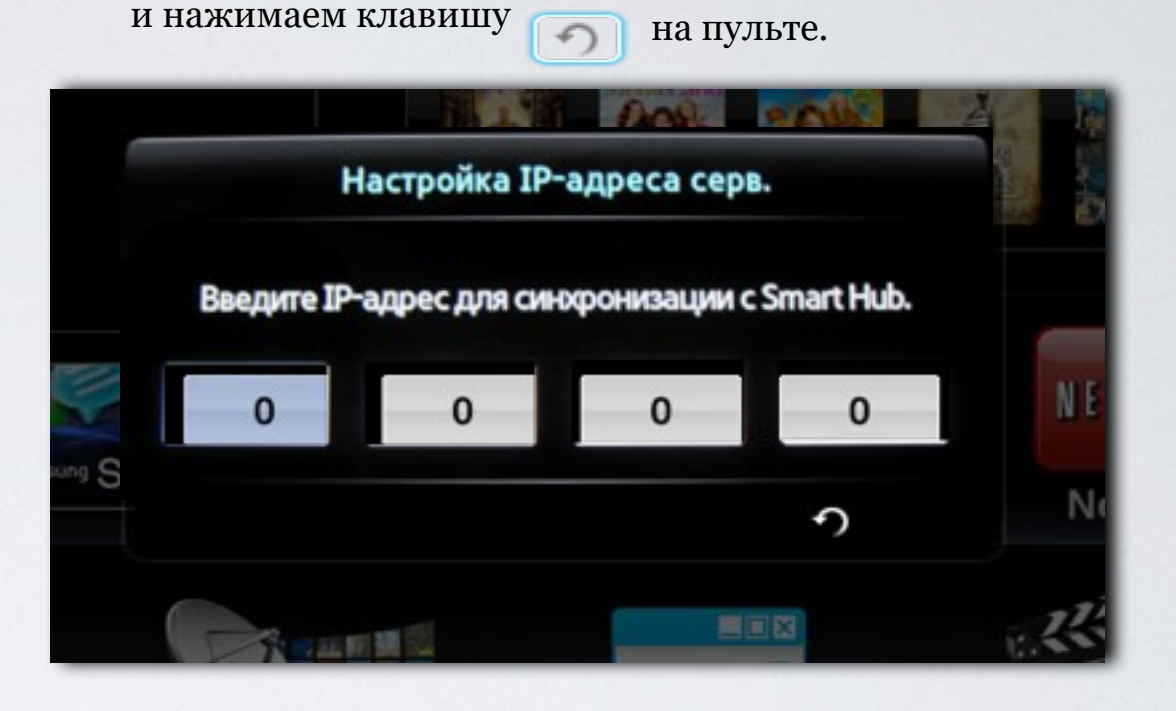

**Синхронизация приложений пользователя** 

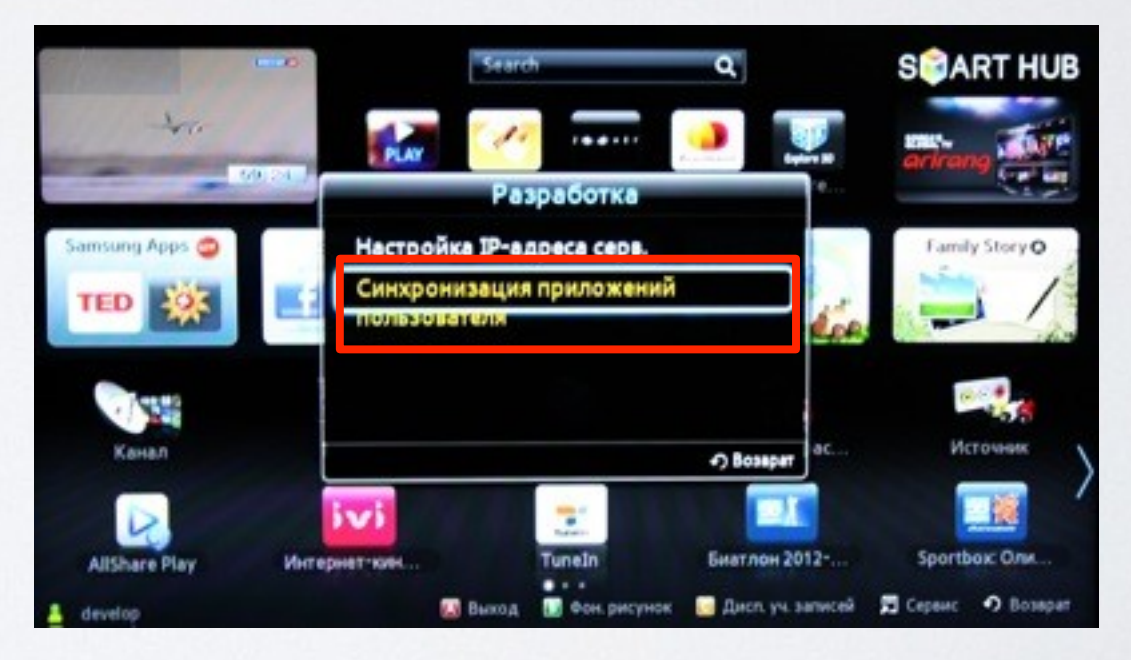

**9**. Когда загрузка приложений закончится, появится сообщение "Complete", нажимаем клавишу  $\sqrt{2}$ и выходим из настроек.

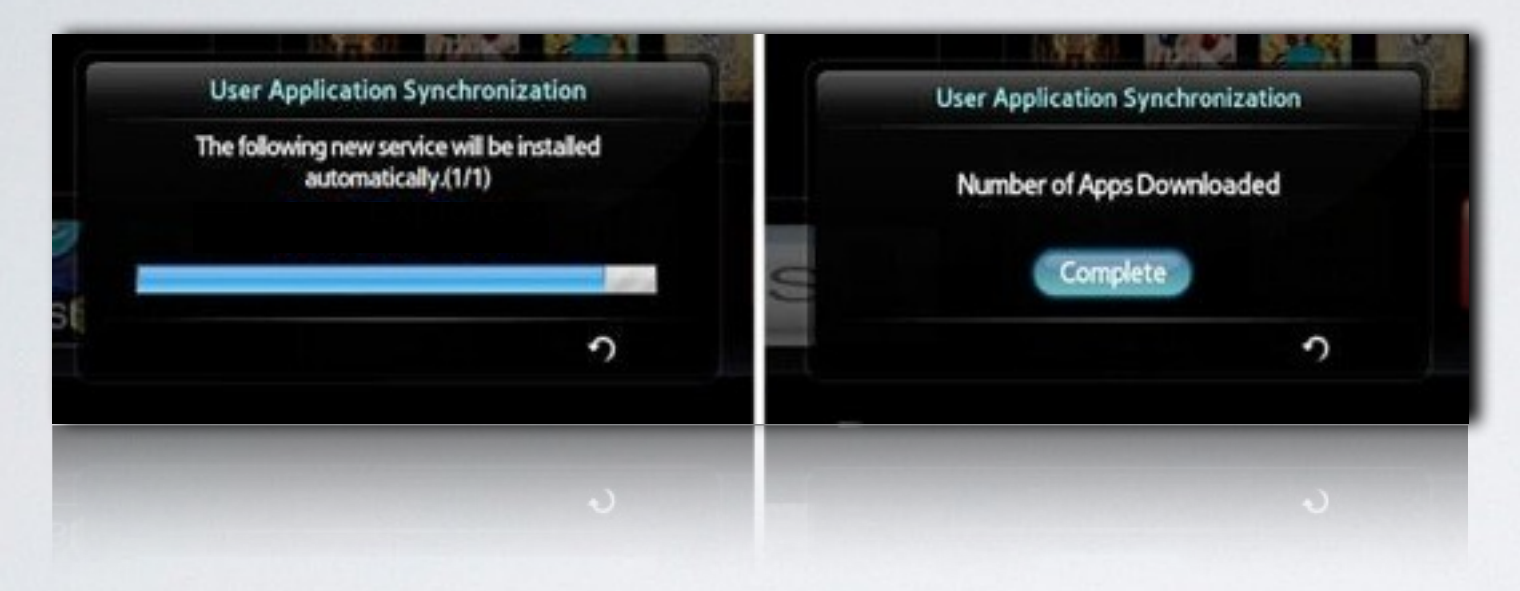

**10**. Перегружаем телевизор , нажимаем клавишу и находим установленное приложение с пометкой USER

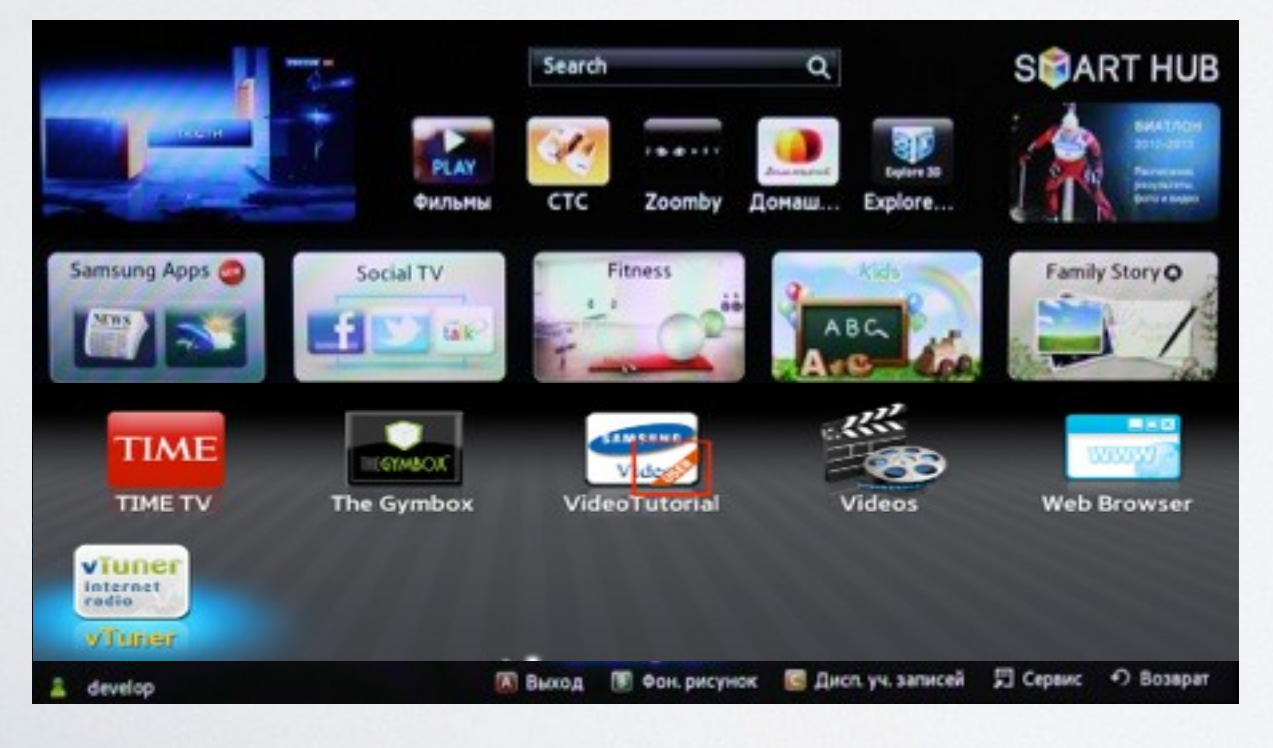